## CONCURSO PÚBLICO DA UNIVERSIDADE FEDERAL DE ALAGOAS – UFAL EDITAL Nº 21/2023 – PROGEP/UFAL

## PASSO A PASSO PARA CANDIDATOS PARA INSCRIÇÕES

- 1. Acessar o site: www.copeve.ufal.br;
- 2. Selecionar o link "Sistema de Inscrição" (Figura 1);

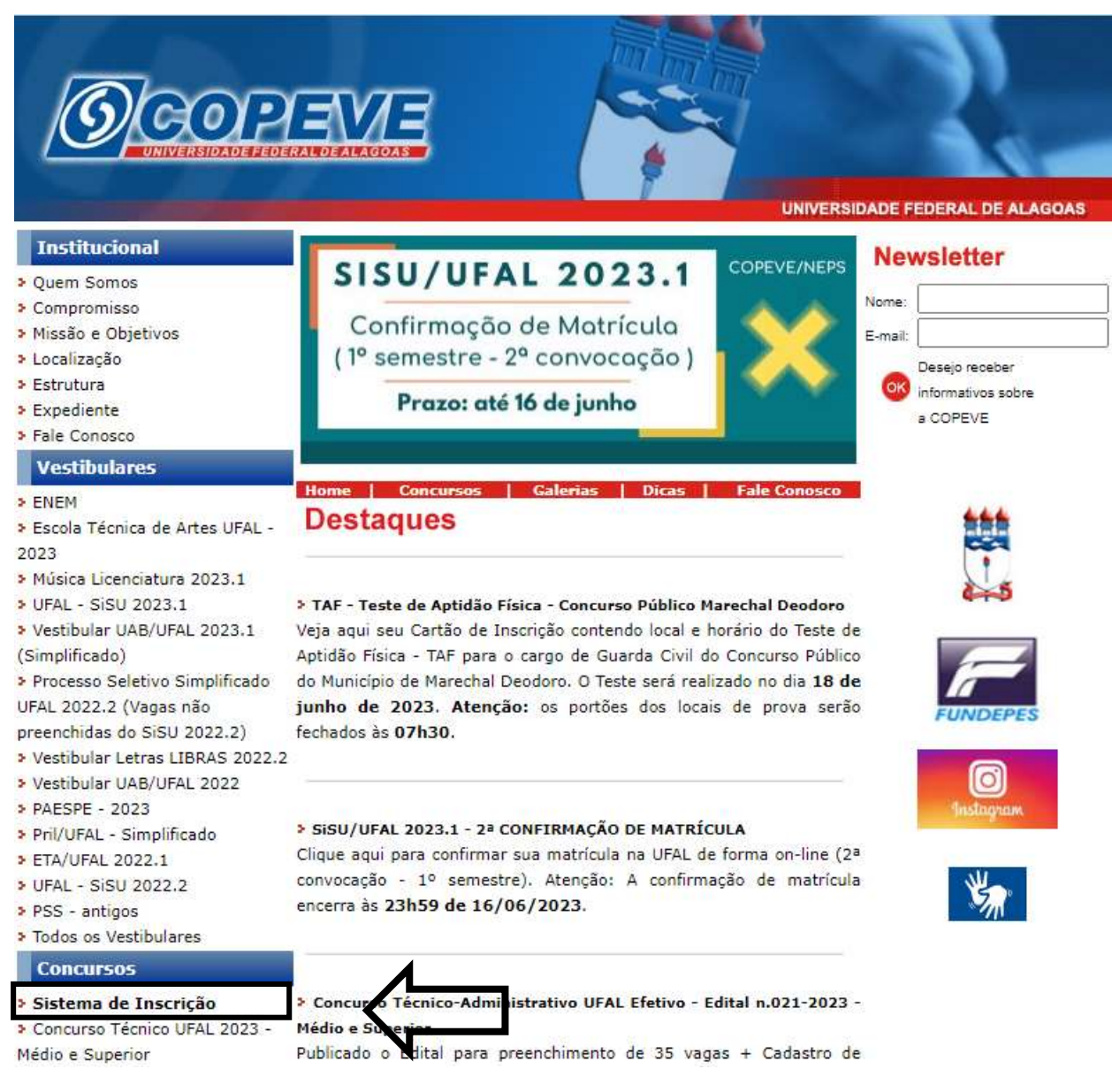

# Figura 1 – Acessar Sistema de Inscrição

3. Digitar login e senha do sistema ou;

4. Caso não possua cadastro, clicar primeiro em "Cadastrar" preencher os dados e depois proceder com os passos a seguir:

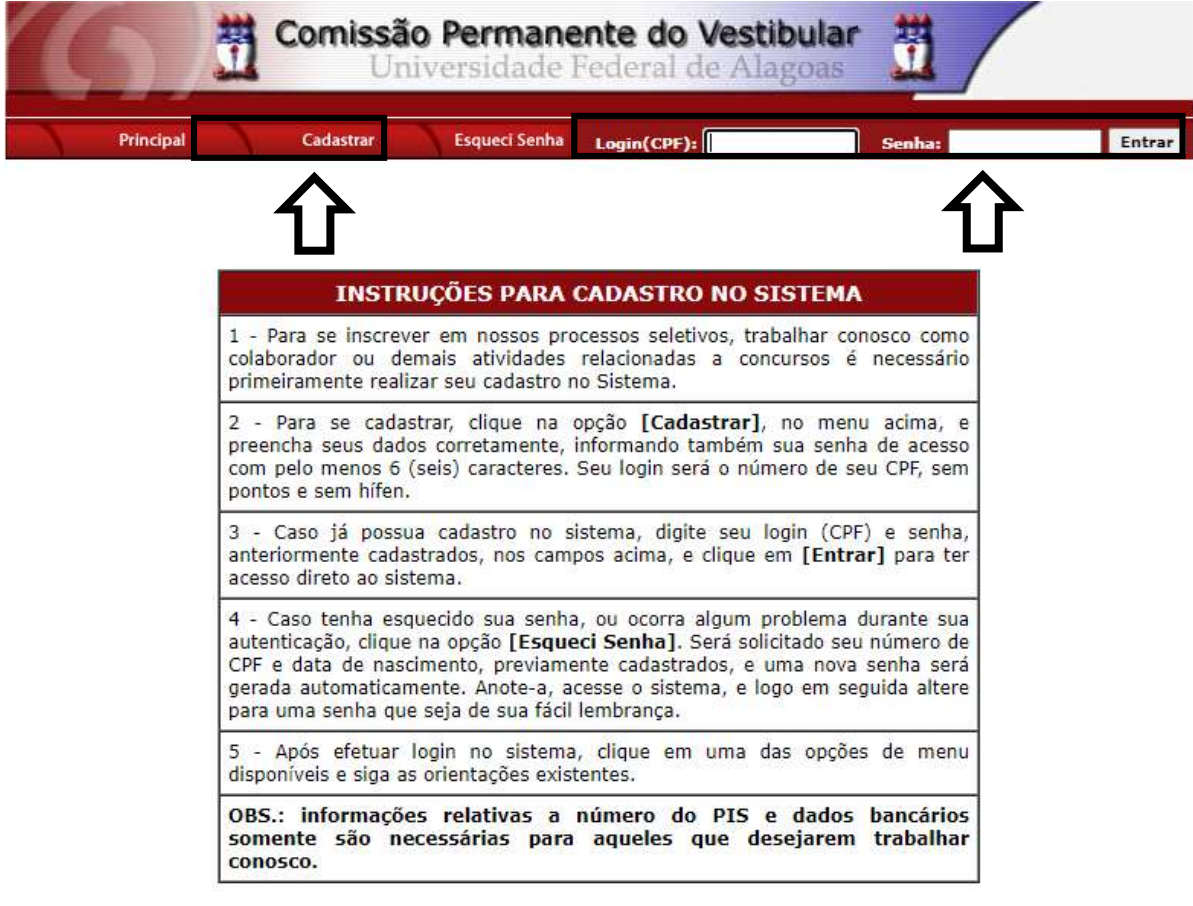

Figura 2 – Login/Cadastro no Sistema

COPEVE / UFAL - Campus A.C. Simões<br>Av. Lourival Melo Mota, s/n, Tabuleiro dos Martins, Maceió-AL - CEP: 57072-900<br>FONE: (82) 3214-1692 / 3214-1694

5. Para o candidato que não possua cadastro, ao clicar em "Cadastrar", será aberta uma tela para preenchimento do "Formulário de Cadastro" (Figura 3), devendo todos os campos serem preenchidos e confirmados.

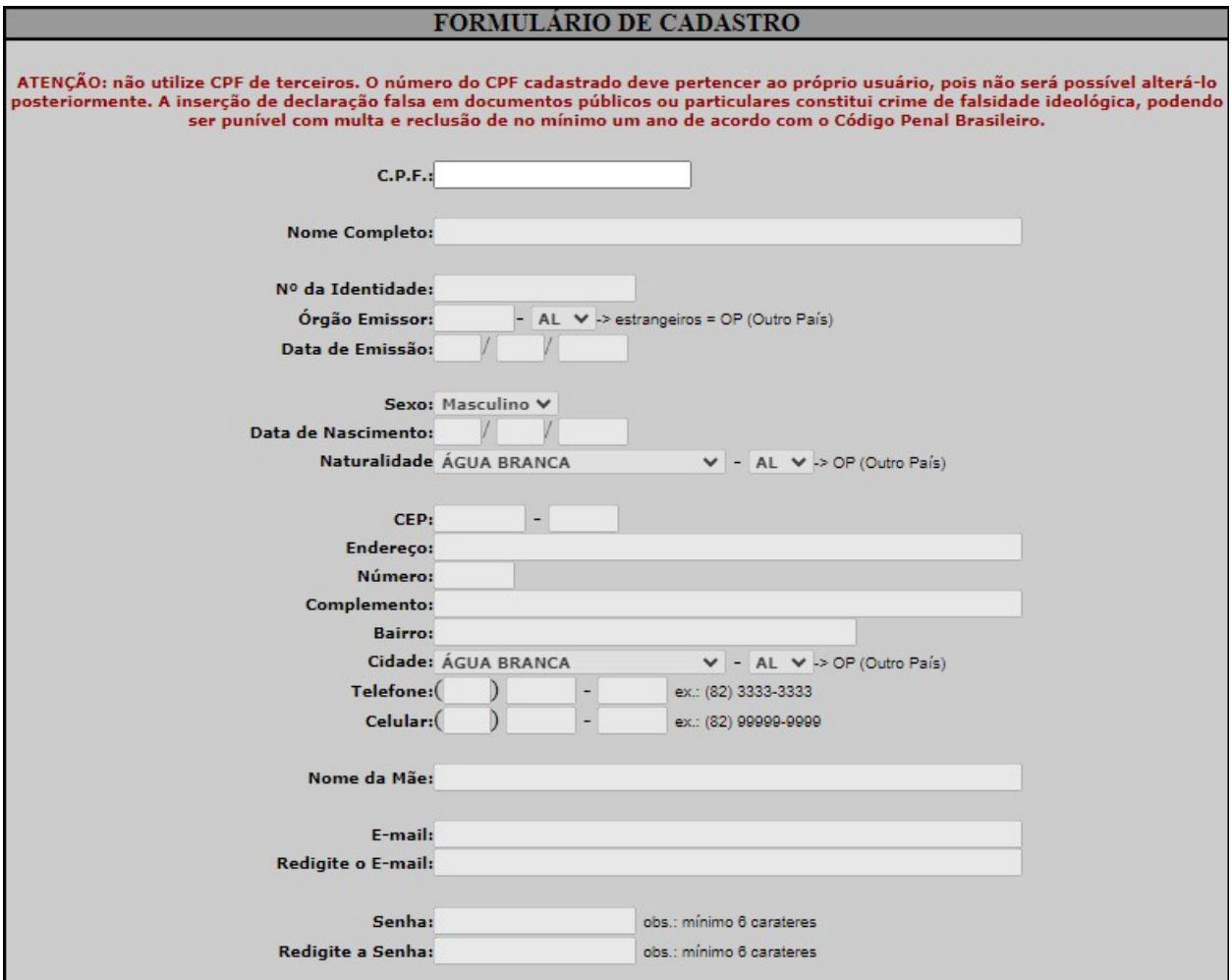

Figura 3 – Formulário de Cadastro

6. Para realizar a inscrição no Concurso Público da Universidade Federal de Alagoas – UFAL (Edital nº 21/2023), clicar no item "Inscrições Abertas", selecionando o concurso para o qual o candidato pretende se inscrever (Figura 4):

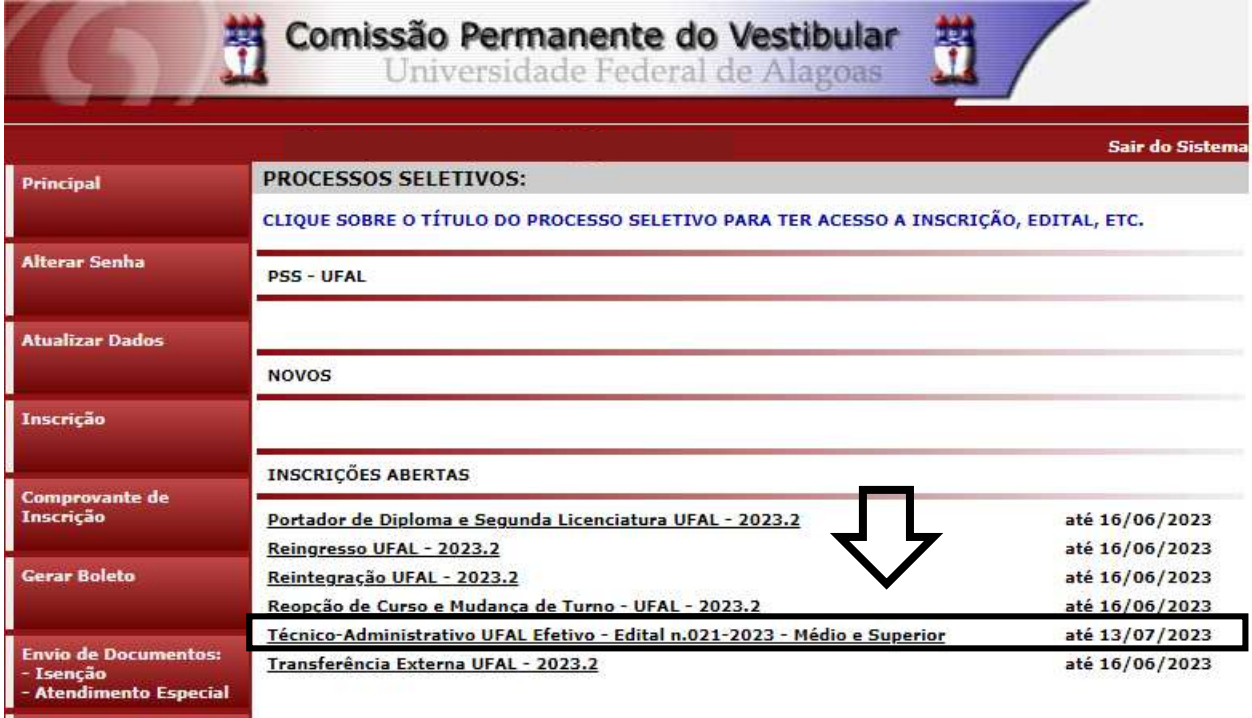

## Figura 4 – Selecionar Concurso para realizar Inscrição

7. Em seguida, será aberta uma tela com os detalhes do concurso. O candidato deverá ler as instruções e clicar em "Inscrever-se" (Figura 5).

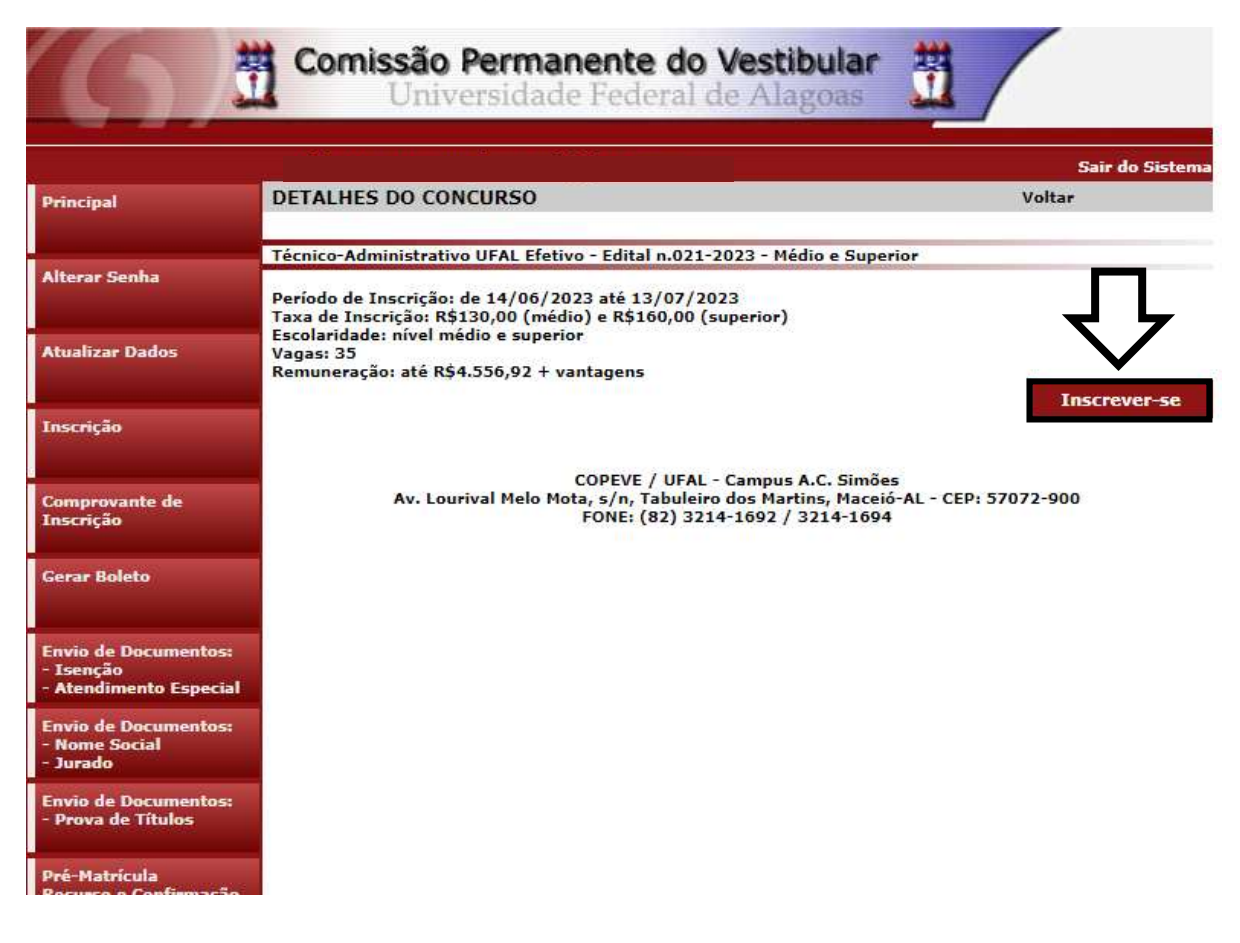

#### Figura 5 – Inscrever-se

8. Na sequência, aparecerá o "Formulário de Atualização e Confirmação de Dados" (Figura - 6), onde o candidato poderá fazer alterações em seus dados pessoais, caso seja necessário, clicando em "Atualizar" ao concluir o procedimento. Se os dados estiverem corretos, o candidato(a) deverá confirmar clicando em "Confirmar".

Figura 6 - Atualização e Confirmação de dados

### FORMULÁRIO DE CONFIRMAÇÃO DE DADOS ATENÇÃO: não utilize CPF de terceiros. O número do CPF cadastrado deve pertencer ao próprio usuário, pois não é possível alterá-lo. A inserção de declaração falsa em documentos públicos ou particulares constitui crime de falsidade ideológica, podendo ser punível com multa e reclusão de no mínimo um ano de acordo com o Código Penal Brasileiro. CPF: Nome: Identidade: Órgão Emissor: Data de Emissão: Sevo: Data de Nascimento: Naturalidade: CEP: Endereço: Número: Complemento Bairro: Cidade: Telefone: Celular: Nome da Mãe: E-mail: O PREENCHIMENTO DOS DADOS ABAIXO É OBRIGATÓRIO APENAS PARA COLABORADORES ATENÇÃO: não utilize dados de terceiros, o PIS/PASEP/NIT deve ser do próprio usuário, e também a conta bancária, pois o pagamento somente será realizado se o colaborador for o TITULAR da conta bancária. PIS/PASEP/NIT:

Tipo de Conta: Banco: Agência: -Conta: -

Ao utilizar este site, você concorda com a coleta, armazenamento e tratamento de seus dados pessoais, por meio de formulários e cookies, segundo o que estabelece a LGPD (Lei Geral de Proteção de Dados), bem como está ciente de que seus dados poderão ser utilizados para o envio de informações pertinentes às seleções realizadas por nossa instituição.

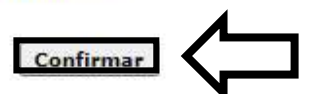

**Atualizar** 

9. Após a confirmação dos dados, será disponibilizada uma tela para escolha do cargo de concorrência (Figura 7). O candidato deverá clicar no cargo em que pretende realizar a inscrição e clicar em "Prosseguir".

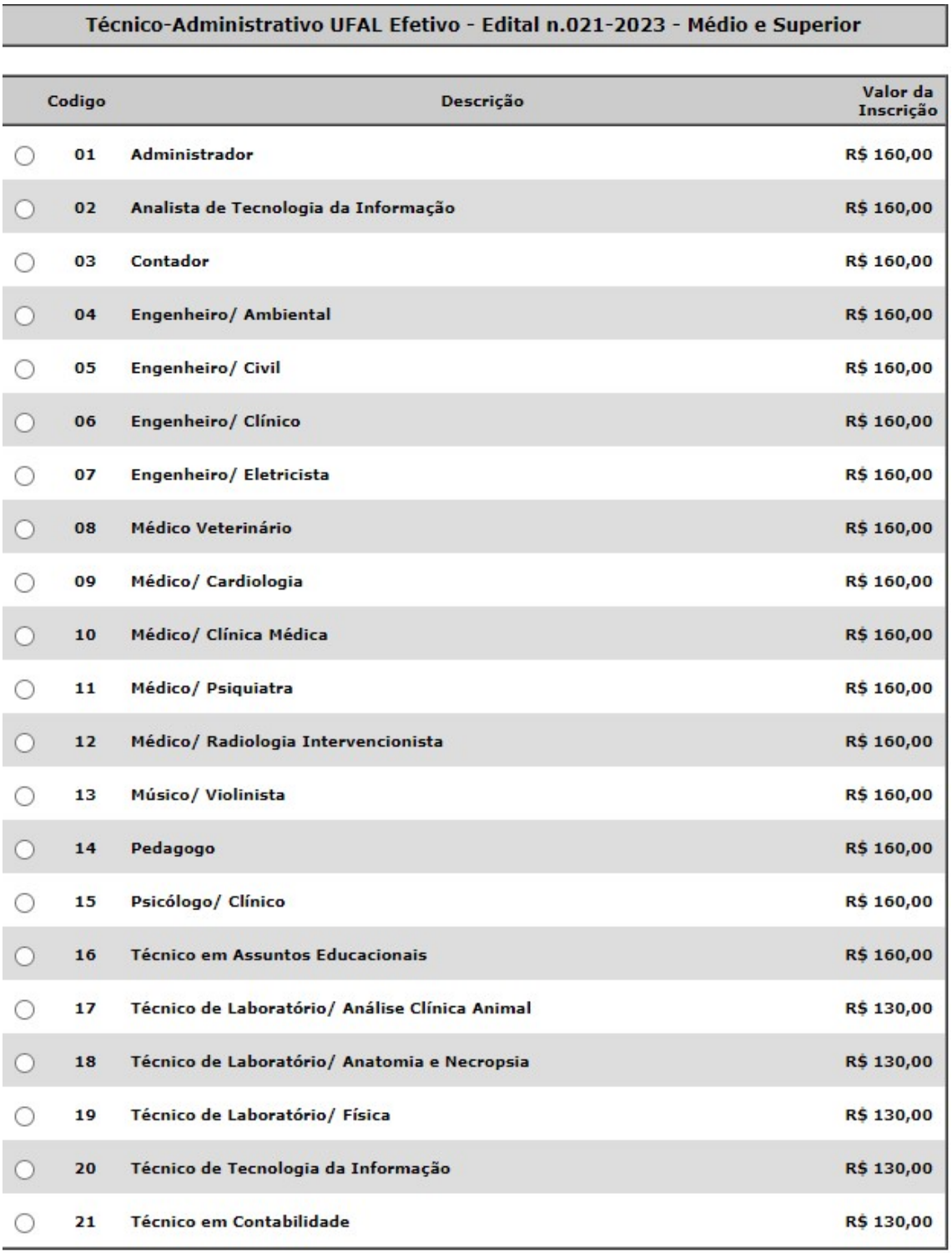

### Figura 7 – Selecionar cargo que deseja concorrer

Cancelar Prosseguir

- 10. Na tela seguinte, o candidato deverá assinalar:
	- a. Se deseja concorrer às vagas destinadas para candidatas/os negras/os;
	- b. Se deseja concorrer às vagas destinadas a Pessoas com Deficiência;
	- c. Se deseja requerer a isenção da taxa de inscrição, conforme regras estabelecidas no Edital do concurso;
	- d. Se necessita de algum atendimento especial para o dia da prova.

Após assinalar os campos (sim/não), o candidato deverá clicar em "Prosseguir".

## Figura 8 – vagas candidatas/os negras/os, vagas PcD, solicitação de isenção de pagamento e Atendimento Especial

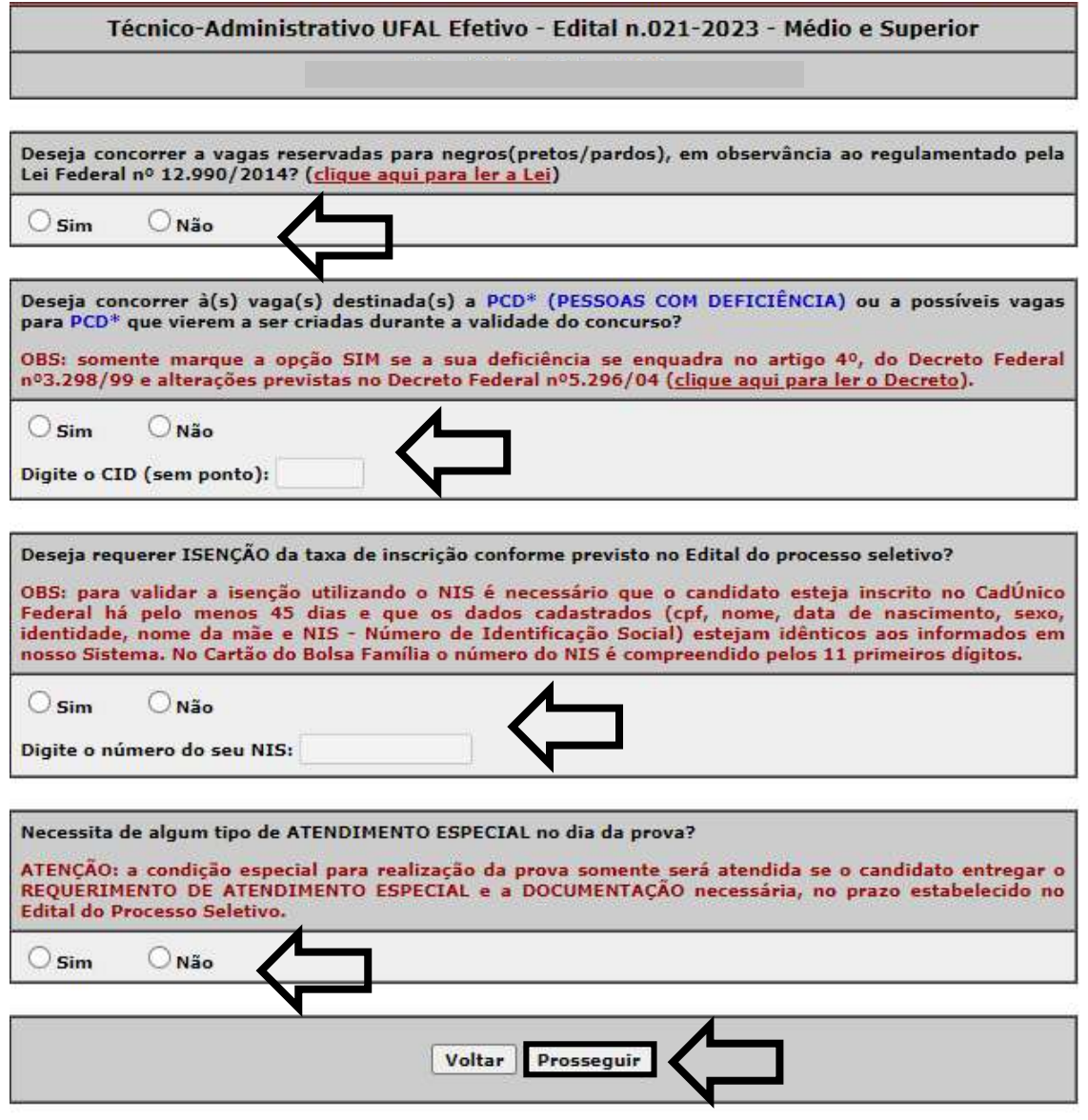

COPEVE / UFAL - Campus A.C. Simões Av. Lourival Melo Mota, s/n, Tabuleiro dos Martins, Maceió-AL - CEP: 57072-900<br>FONE: (82) 3214-1692 / 3214-1694 11. Em seguida, aparecerá a tela para confirmação de inscrição (Figura 9). O candidato deverá conferir as informações, e, caso esteja correto clicar em "Confirmar".

#### Figura 9 – Conferir dados e confirmar inscrição

#### **CONFIRA E CONFIRME SUA INSCRICÃO:**

Confira suas opções de inscrição abaixo e clique no botão [Confirmar] para finalizar.

**PROCESSO SELETIVO:** 

Técnico-Administrativo UFAL Efetivo - Edital n.021-2023 - Médio e Superior

CARGO/CURSO:

DESEJA CONCORRER À(S) VAGAS(S) RESERVADA(S) PARA NEGROS(PRETOS/PARDOS)?

DESEJA CONCORRER À(S) VAGA(S) DESTINADAS(S) A PESSOAS COM DEFICIÊNCIA?

DESEJA REQUERER ISENÇÃO DA TAXA DE INSCRIÇÃO?

#### NECESSITA DE ATENDIMENTO ESPECIAL NO DIA DA PROVA?

ATENÇÃO: a condição especial para realização da prova somente será atendida se o candidato entregar o REQUERIMENTO DE ATENDIMENTO ESPECIAL e a DOCUMENTAÇÃO necessária, no prazo estabelecido no Edital do Processo Seletivo.

**Voltar** 

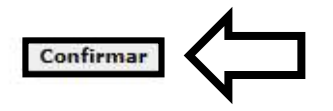

12. Após confirmar os dados, aparecerá a tela a seguir (Figura 10). O boleto estará disponível para pagamento após a realização da inscrição.

Figura 10 – Boleto estará disponível para pagamento após a inscrição.

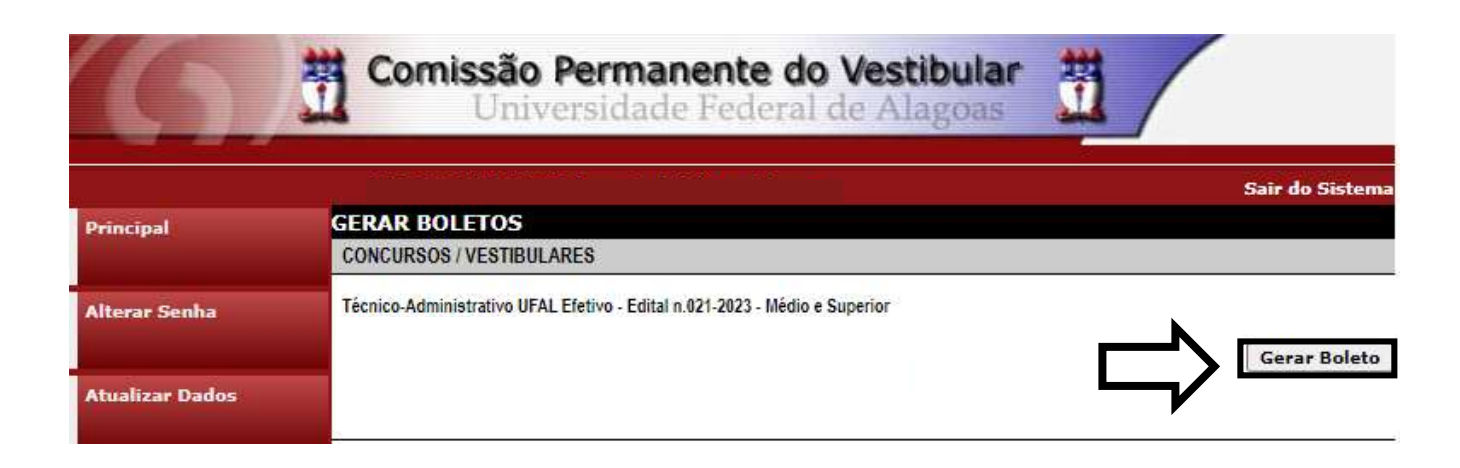

13. Para imprimir seu Comprovante de inscrição no concurso público, clicar em "Comprovante de Inscrição" e posteriormente em "Comprovante".

Figura 11 – Comprovante de Inscrição

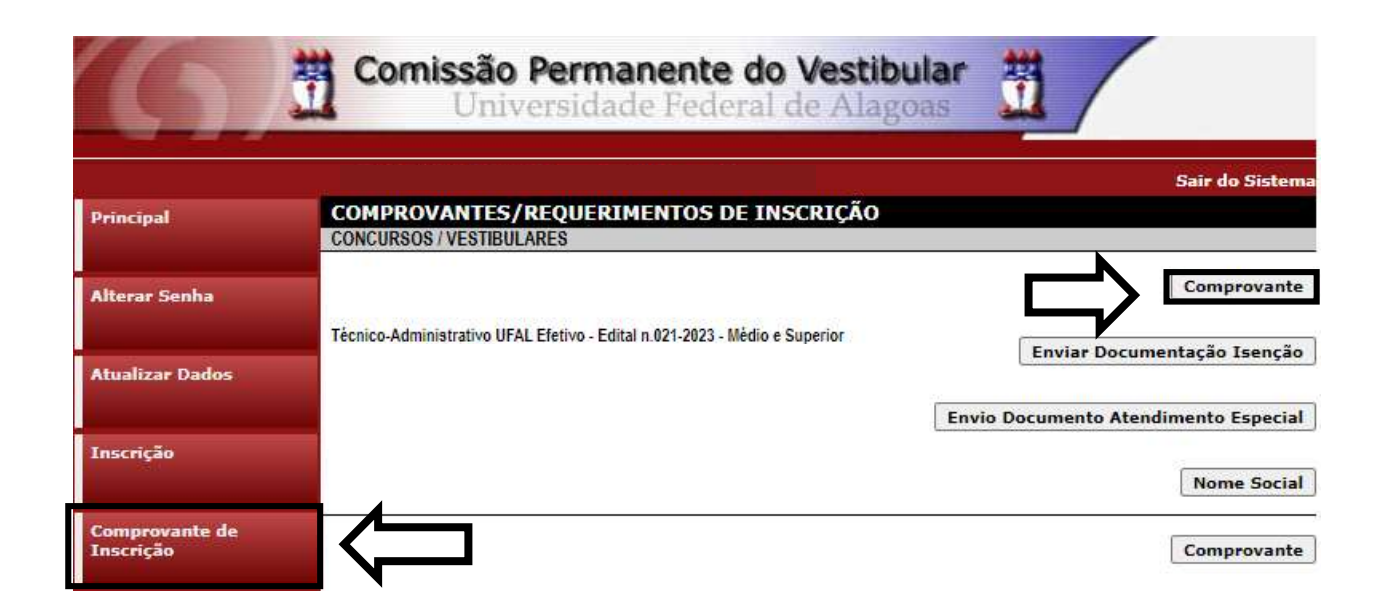

14. Será aberta a tela "Comprovante de Inscrição", onde o candidato poderá conferir todos os dados de sua inscrição.

- Fique atento, pois caso o pagamento do boleto ainda não tenha sido efetuado constará o status da inscrição como "Inscrição pendente de confirmação", sendo importante a reimpressão do Comprovante de Inscrição após a confirmação do pagamento do boleto.

- Para impressão do Comprovante de Inscrição, o candidato deverá clicar em "Imprimir".

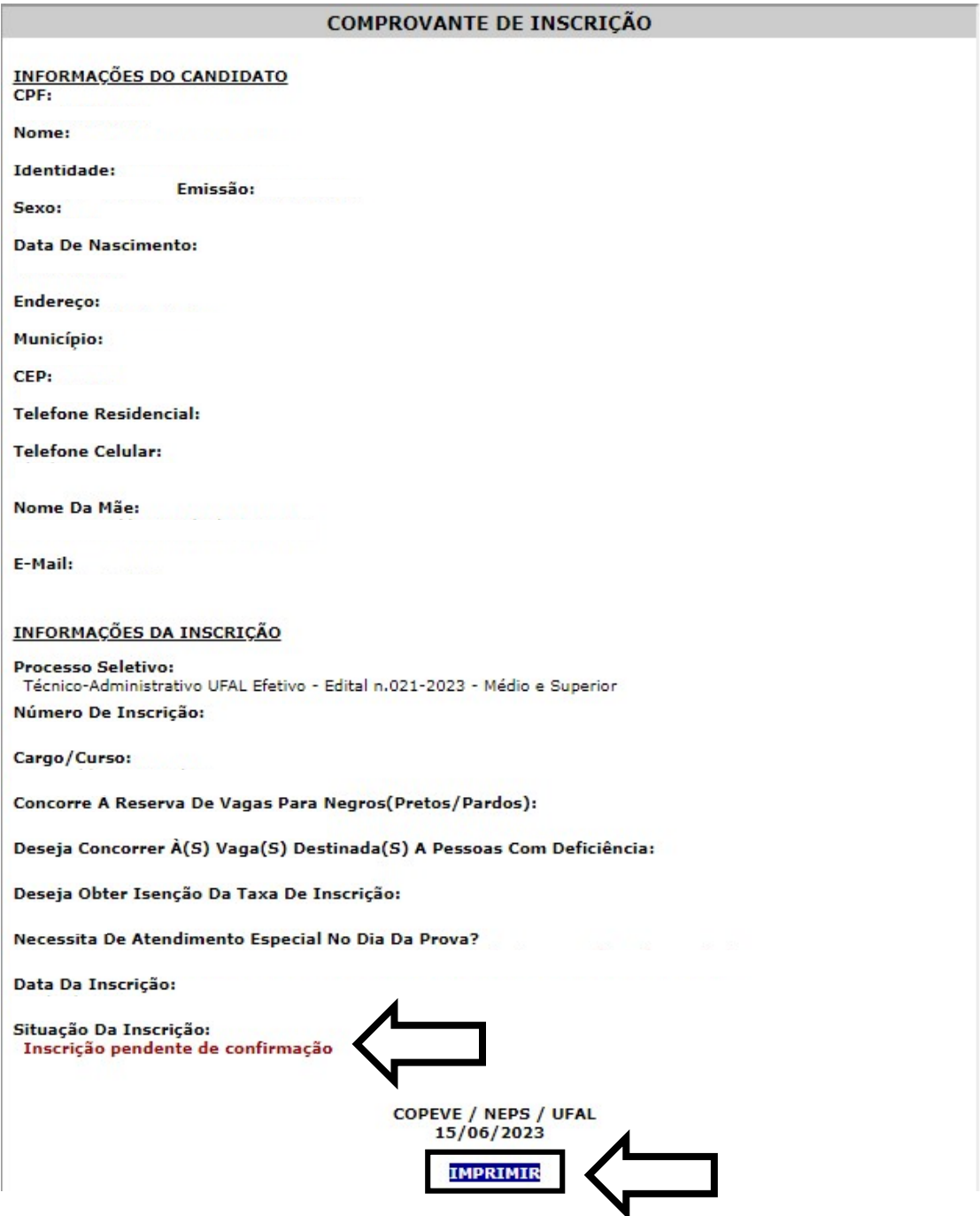

#### Figura 12 – Comprovante de Inscrição